## How to print draft checks in house

# Step by step guide on how print pre-approved check draft to receive payment by phone, fax and internet.

Any business can create a check draft. A regular check is created by the account holder, and signed (authorized) by the account holder. A check draft is created by the merchant, and the signature is not required. The account holder must authorize the merchant to create a check draft.

Followings are the steps to create a check draft if you receive a check by phone, fax or online.

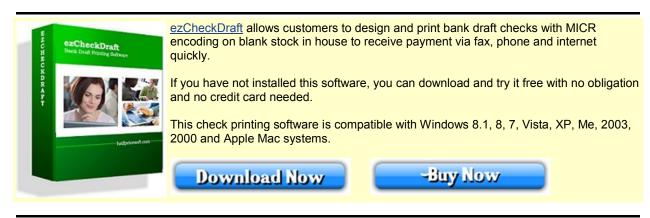

### Step 1: Start ezCheckDraft software

You double click the desktop icon to start this application.

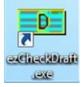

#### Step 2: Set up your account

Click the top menu "Settings->check setup" to open the check setup page. (You can skip this step for test drive or if you have already set up your account.)

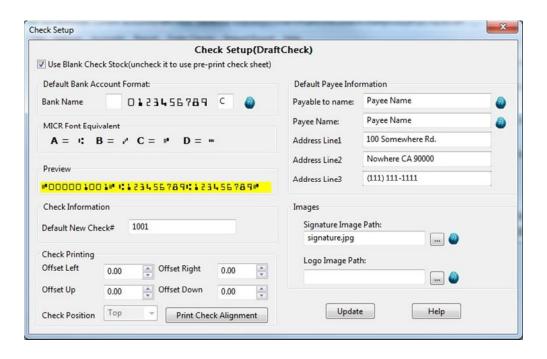

#### Step 3: Add new check

Go back to the main page. Click the New button to add a check. Select this check from the check list and click the Print button to print your check.

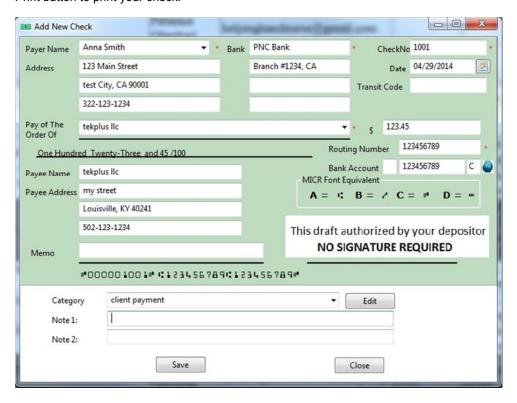

# Step 4: Preview and Print checks

Select the check(s) from list and click the PRINT button to preview/print checks.

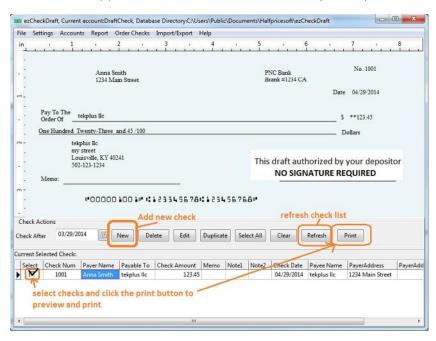

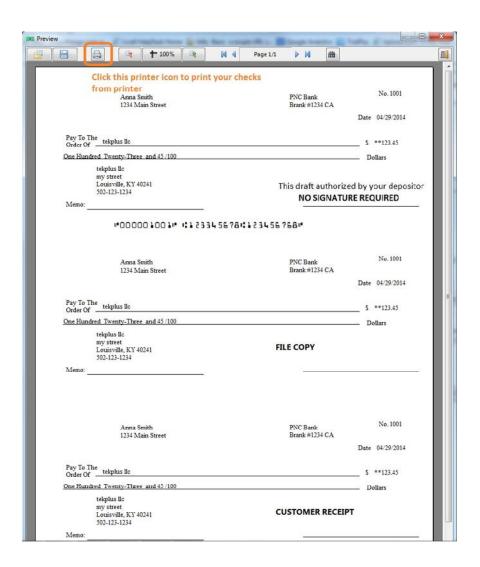

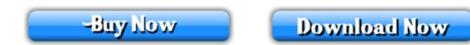

#### **Related Links**

- Quick Start Guide
- How to print 3 checks on the same sheet
- Sample Check